## Setting up a Upay Account

- 1. Go to<https://www.upay.co.uk/app/>
- 2. Click 'REGISTER FOR A UPAY ACCOUNT'
- **3. Enter the affiliate ID: Petrean**
- 4. Enter your email address
- 5. You do not need to enter a referral code
- 6. Agree to the terms & conditions, you must select the top two as shown below:

## **TERMS & SERVICE MESSAGES**

In order to use the Upay service, you must agree to Upay terms and the receipt of service messages from Upay:

I AGREE TO UPAY TERMS & CONDITIONS VIEW HERE

I AGREE TO RECEIVE SERVICE MESSAGES

- 7. Click Next
- 8. Fill in your Title, Forename and Surname
- 9. Create a password
- 10. Click Register

Congratulations! Your Upay registration is complete.

Your username is the email address you provided when registering.

Login to your new Upay account now!

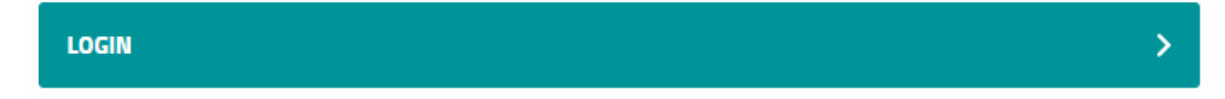

- 11. You will now need to **click the verification link** in the email you will have received. Please check your junk folder if it does not arrive at the email address you have signed up with.
- 12. You are now ready to login and book your event by clicking on the Events photo (shown below):

## Events

View All >

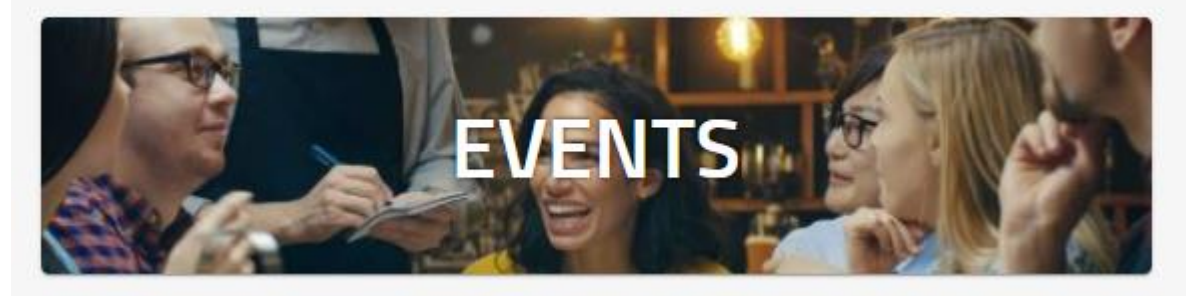